### **Самостоятельная регистрация студентов/сотрудников учебного заведения**

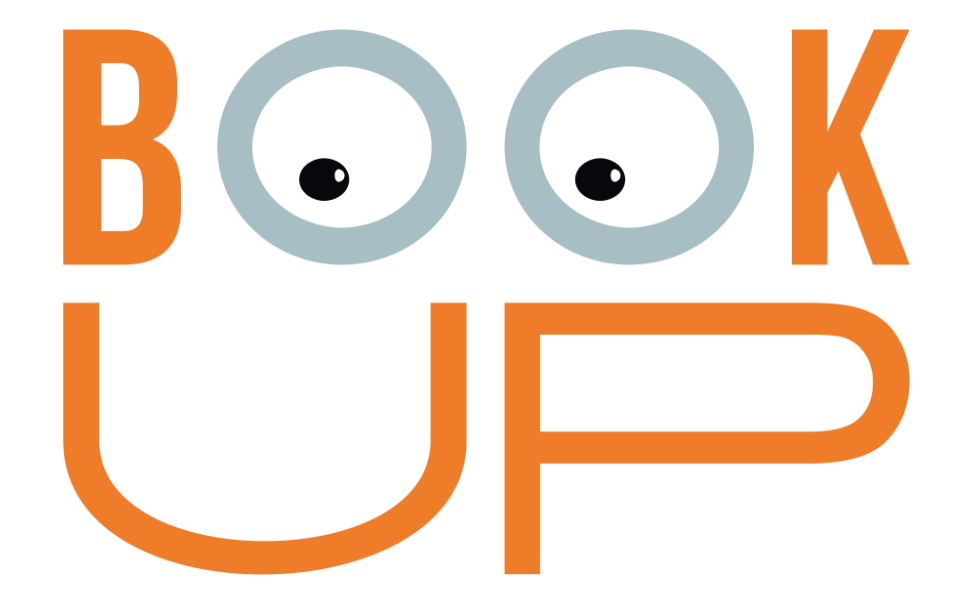

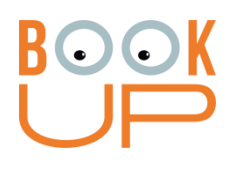

### Содержание

- 1. Как регистрироваться в сети учебного заведения
- 2. Как регистрироваться со своего устройства
- 3. Если Вы уже зарегистрировались на BookUp как простой пользователь, и хотите прикрепиться к учебному заведению

# **Вариант 1:** в сети учебного заведения

Необходимо **зайти на books-up.ru** (если компьютер подключен к сети учебного заведения, в правом верхнем углу будет название учебного заведения)

**1.** В правом верхнем углу сайта есть иконка личного кабинета. Нажмите на нее.

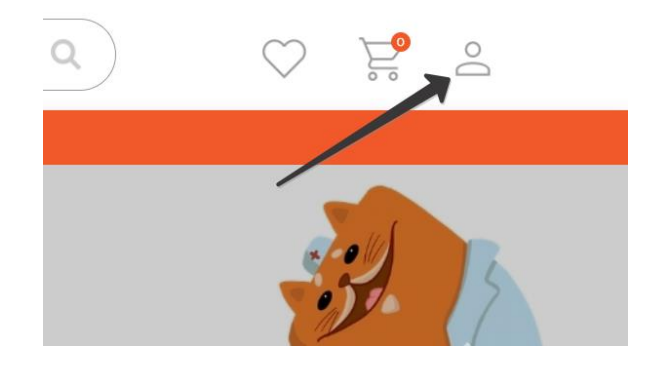

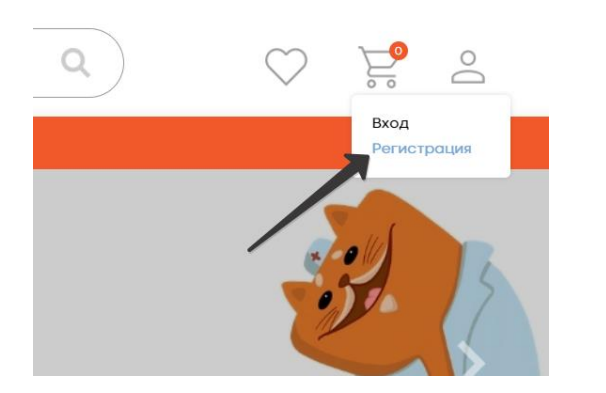

**2.** В выпадающем меню нажмите на «Регистрация»

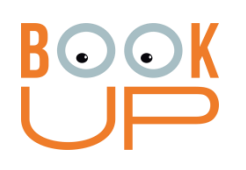

**3.** В форме регистрации выберите Физ. лицо (отмечено по умолчанию). Заполните обязательные поля. Логин и пароль – по желанию. Нажмите кнопку «Регистрация»

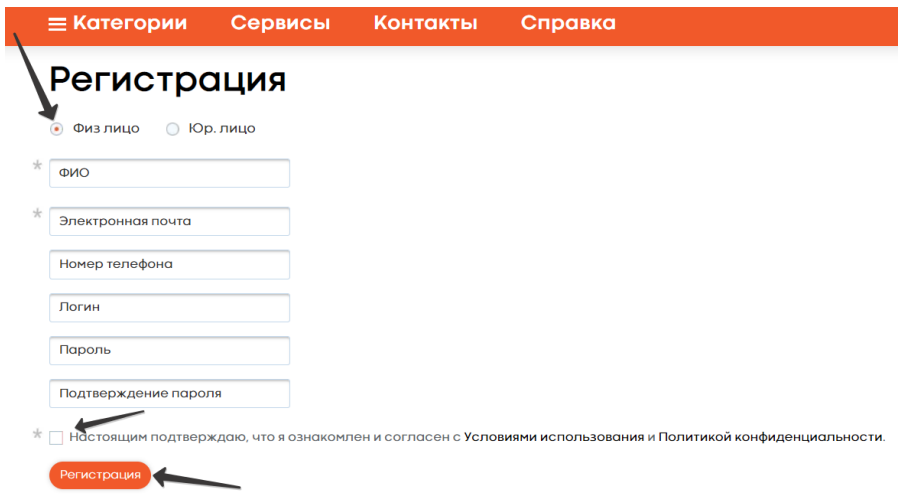

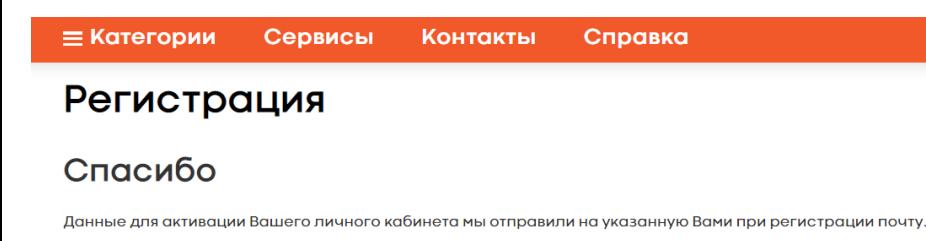

**4.** На почту, которую Вы указали, придет ссылка. Пройдите по ней и пользуйтесь сайтом.

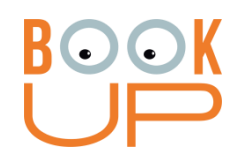

#### **ВАЖНО при регистрации нескольких человек на одном устройстве:** сразу после 4 действия нужно **зайти на почту и пройти по ссылке.** Если этого не сделать, то после регистрации следующего студента или сотрудника, **ссылка будет недействительна.**

После перехода по ссылке из почты на сайт Books-up.ru **нужно выйти из профиля**, после чего можно начать регистрацию следующего пользователя

## **Вариант 2:** регистрация со своего устройства

#### **1.** Найдите на сайте библиотеки своего учебного заведения (или запросите у сотрудников библиотеки) ссылку на удаленную регистрацию, например:

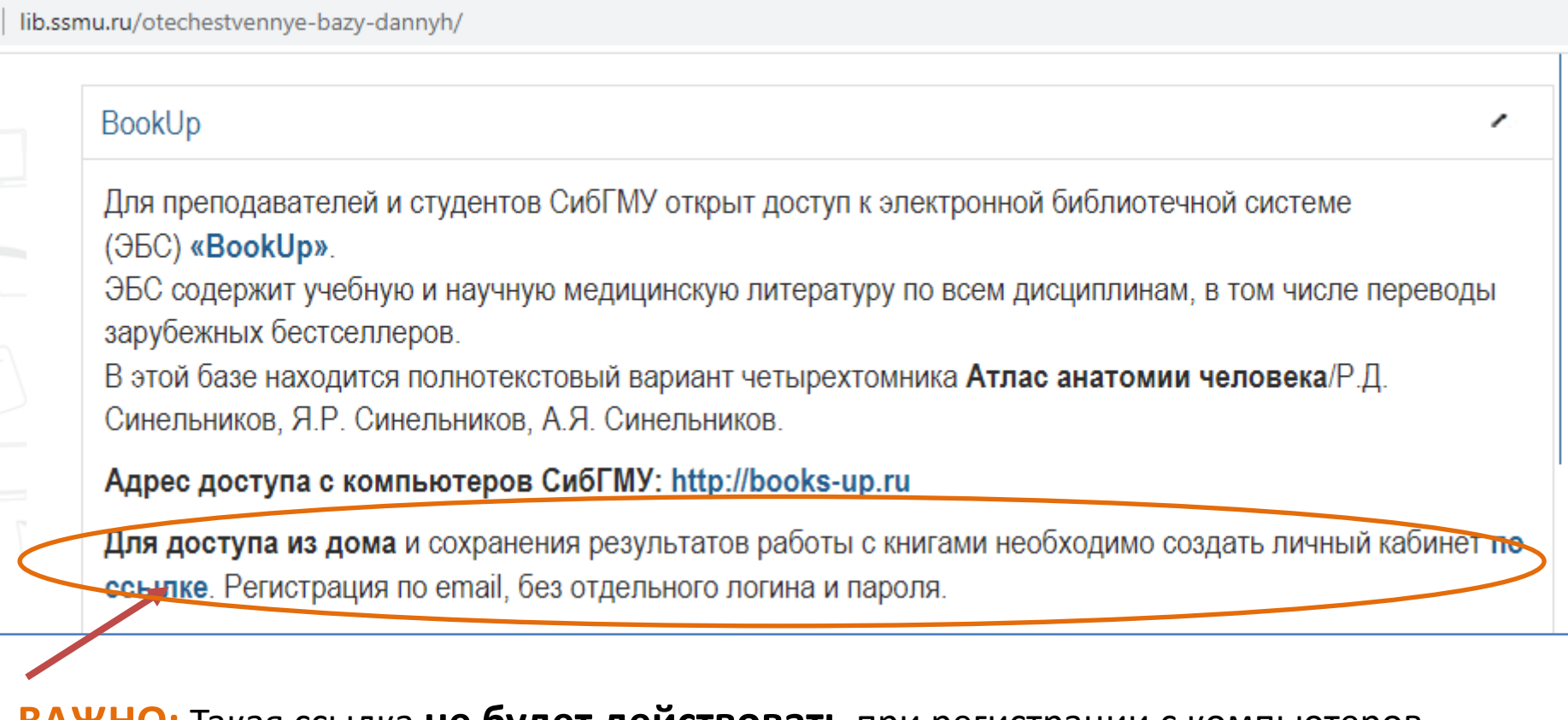

**ВАЖНО:** Такая ссылка **не будет действовать** при регистрации с компьютеров учебного заведения.

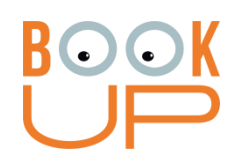

**2.** В форме регистрации должно быть название Вашего учебного заведения! Заполните обязательные поля и нажмите «Регистрация»

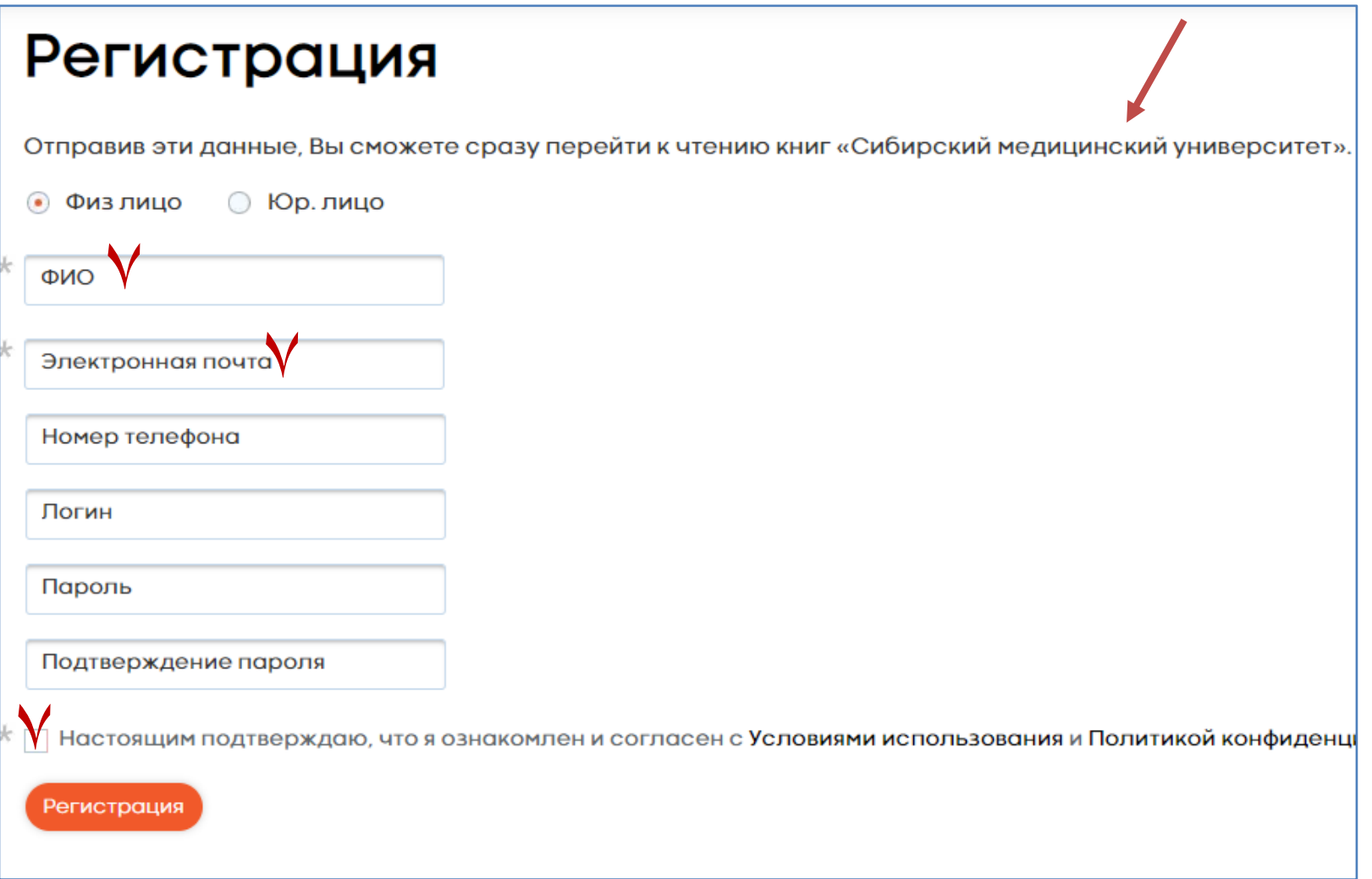

**3.** На почту, которую Вы указали, придет ссылка. Пройдите по ней и пользуйтесь сайтом.

 $\bullet$ )

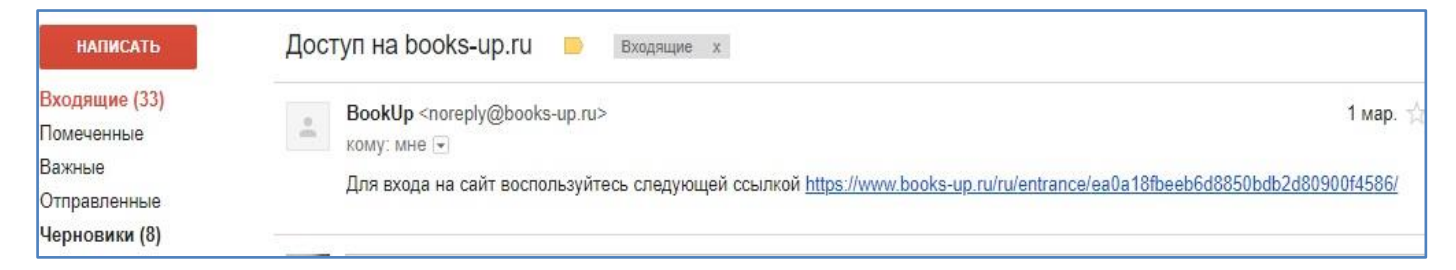

**ВАЖНО:** Администратор учебного заведения может удалить нелегально зарегистрированных пользователей!

#### **KOOK Вариант 3:** если Вы уже зарегистрировались на BookUp как простой пользователь, и хотите прикрепиться к учебному заведению

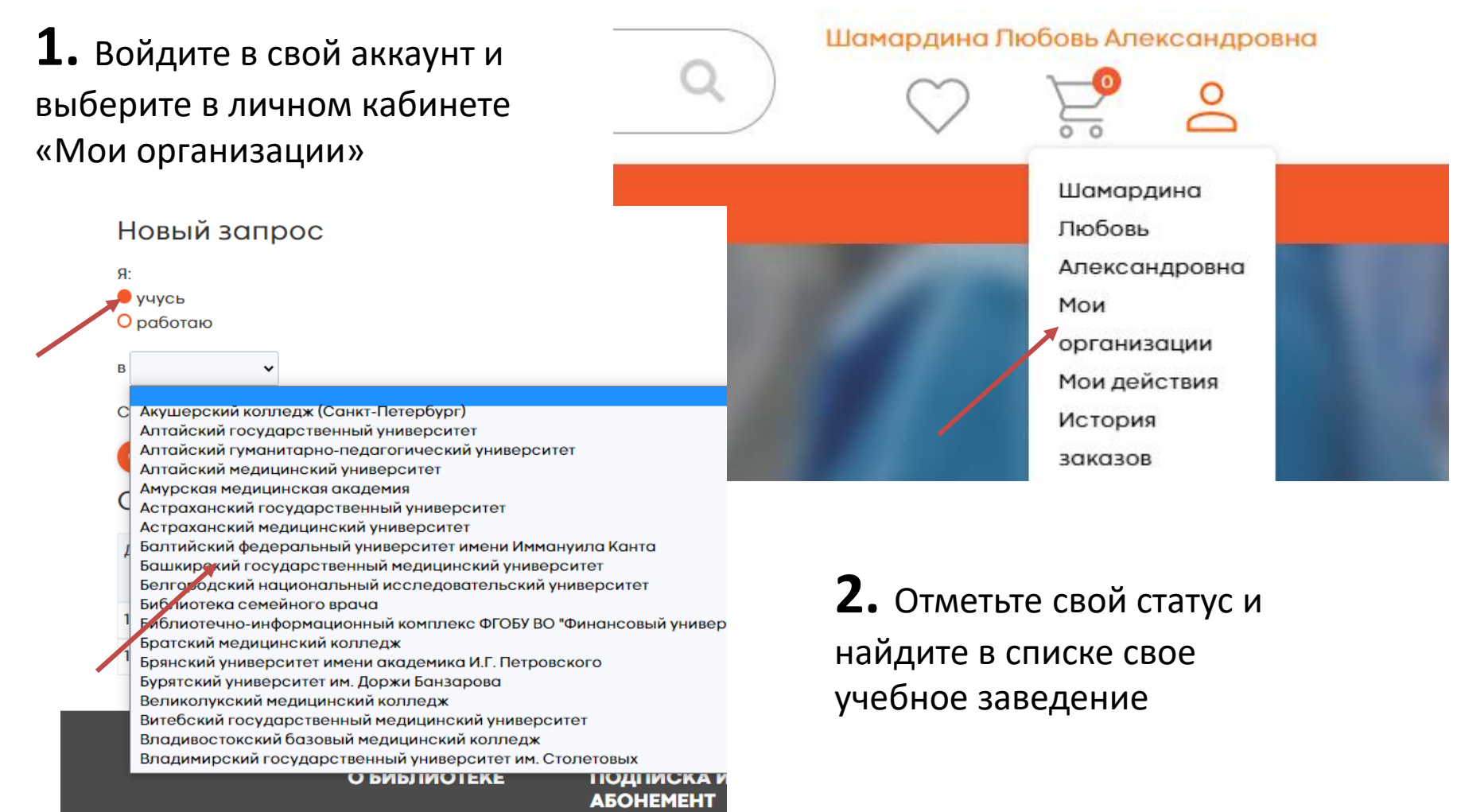

**3.** Прикрепите скан студенческого или читательского билета и отправьте запрос, после подтверждения Вы сможете читать книги учебного заведения

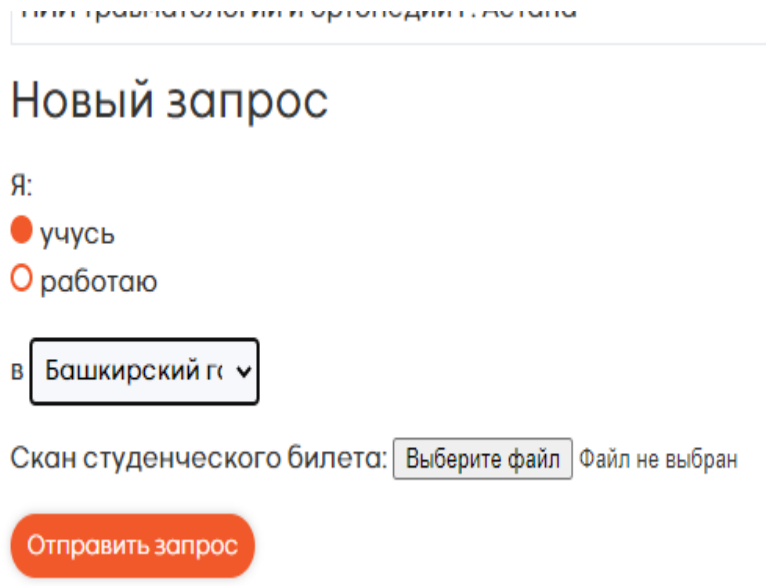

**ВАЖНО:** Книги учебного заведения появятся на Вашей книжной полке только после подтверждения запроса администратором вуза.